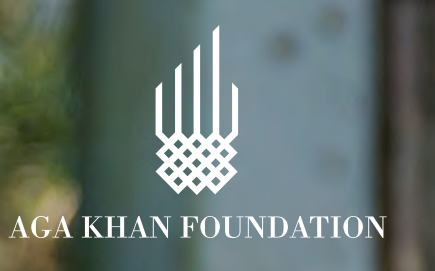

# **How to search for a course?**

#### **OPTION 1 OPTION 2 OPTION 3**

Go to the **search bar** and type key words related to your topic of interest (eg. inclusive, education).

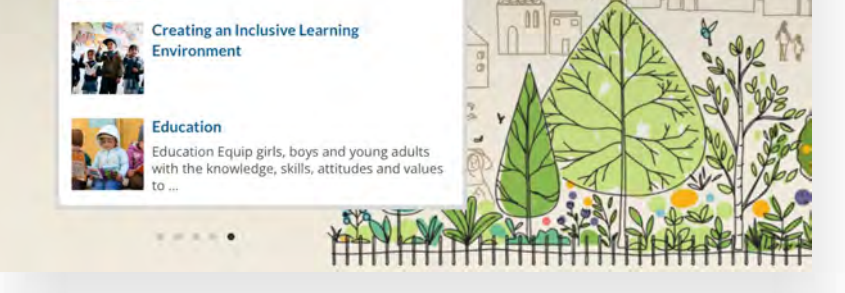

Select a course from the search results that appear.

Select a course from the filtered results that appear.

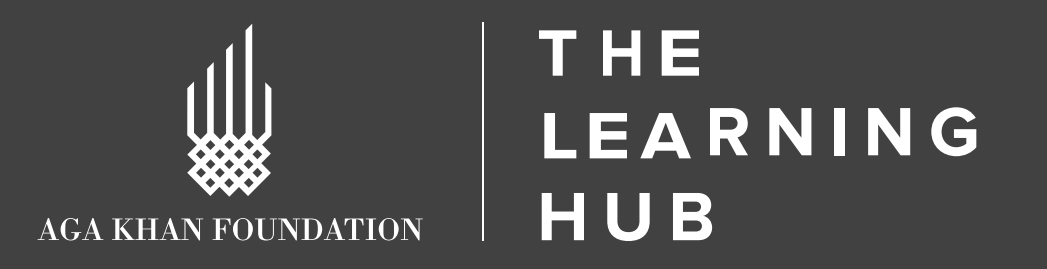

Click on the **magnifying glass**  and type key words related to your topic of interest (eg. inclusive, education).

Click on **Courses** on the main menu to access all courses on The Learning Hub.

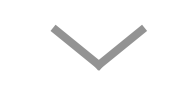

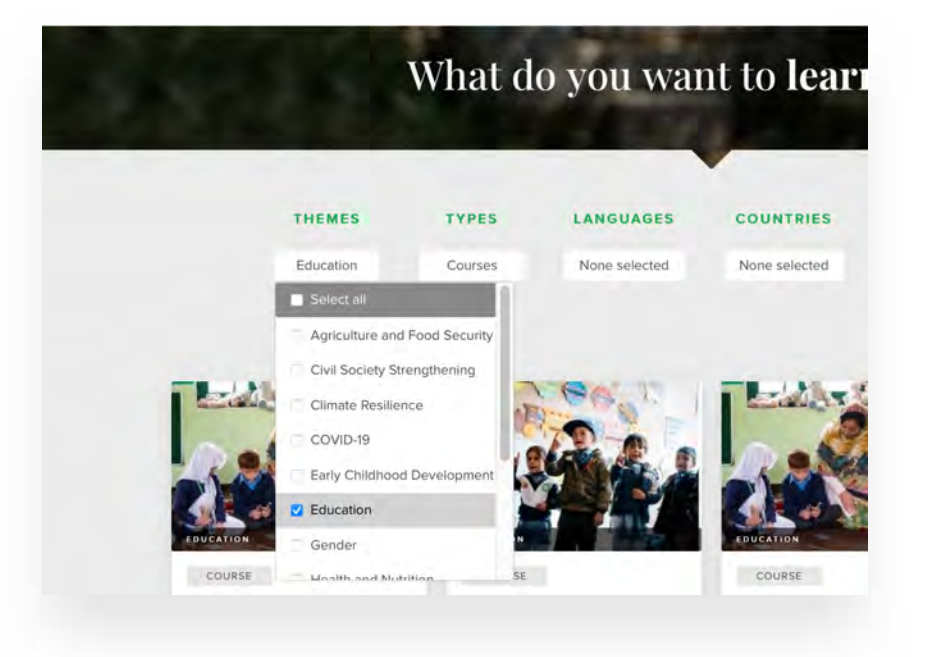

Use the **filters** to adjust your search.

#### **1. Use search bar or filter**

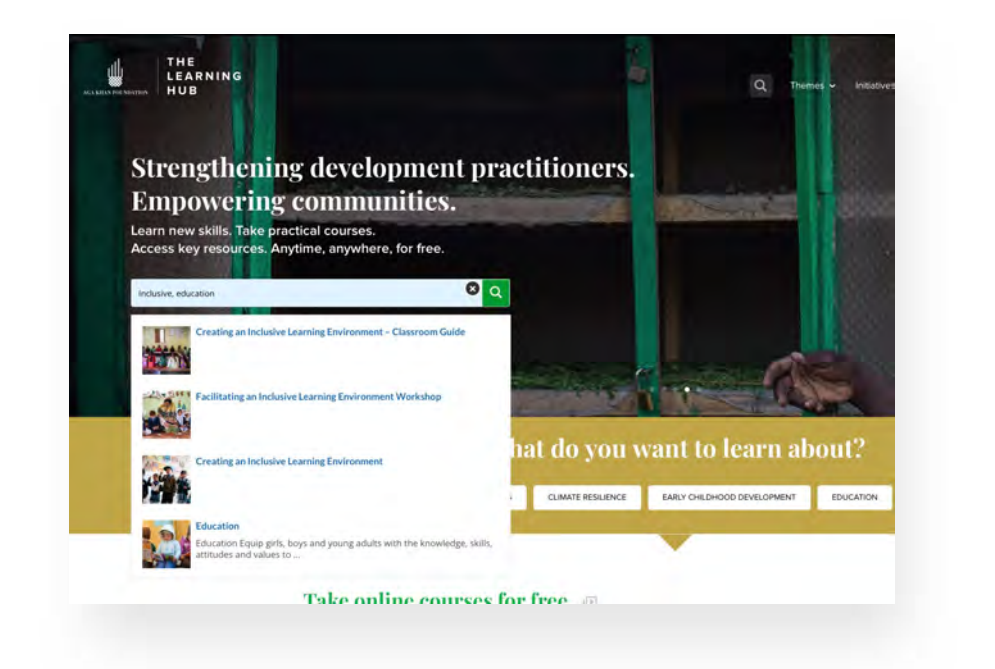

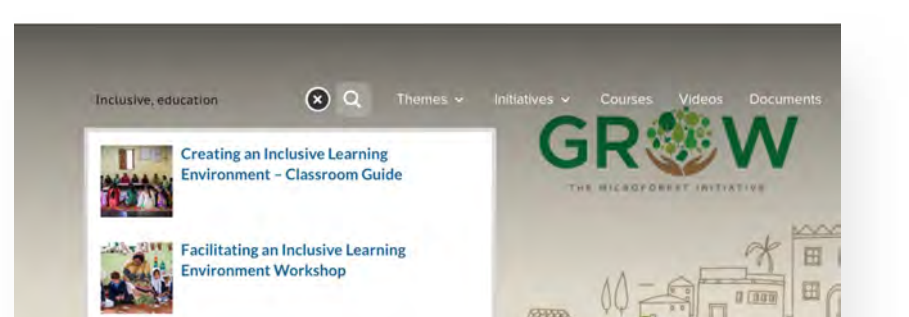

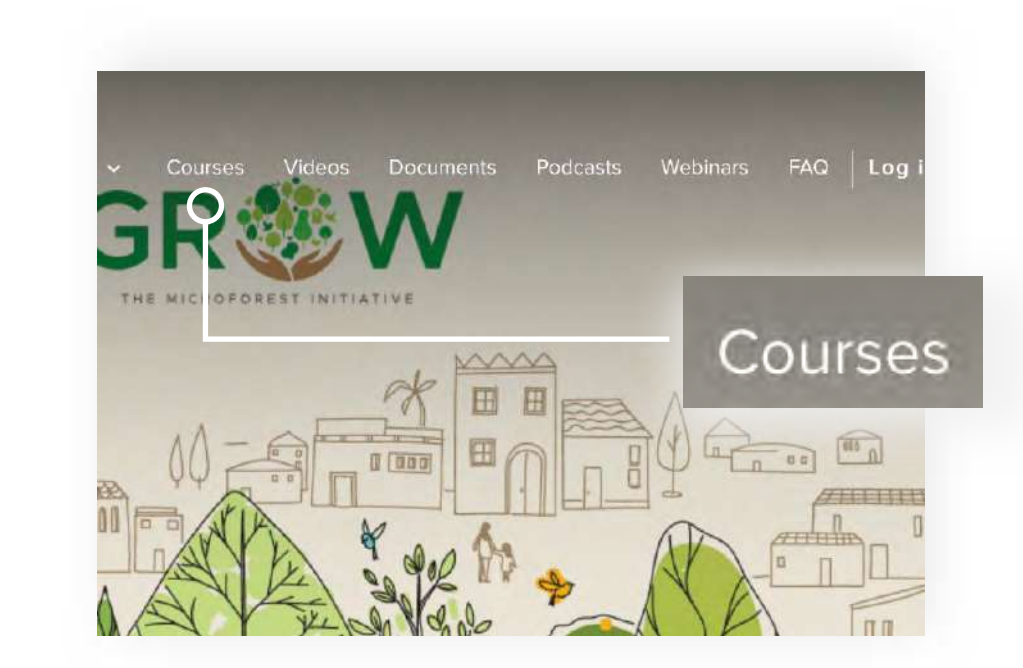

### **2. Select a course**

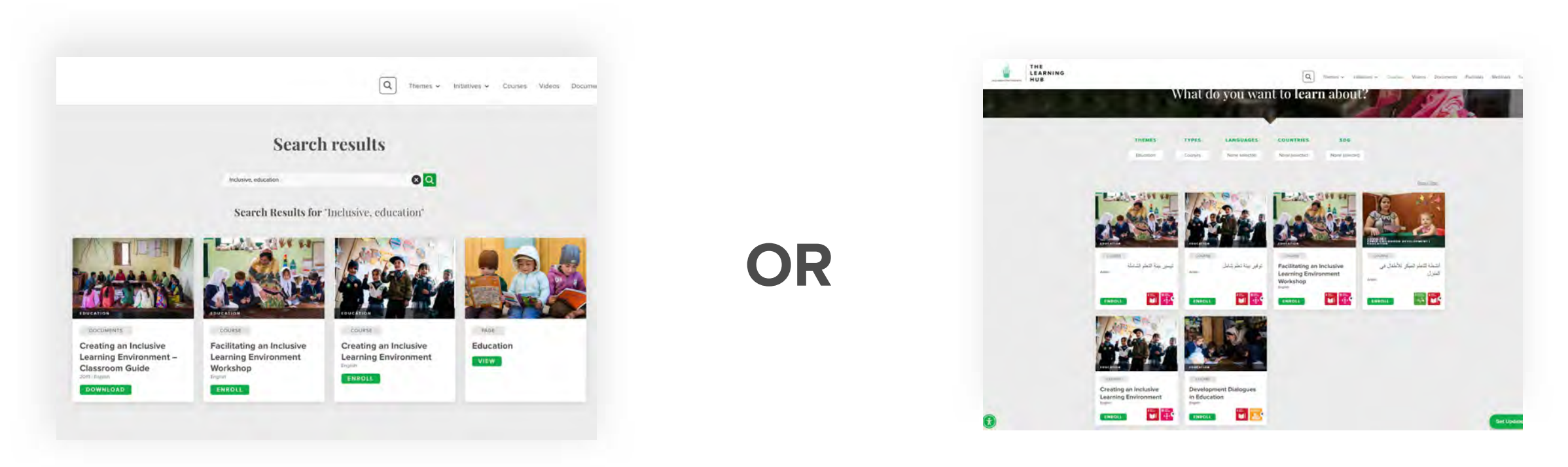

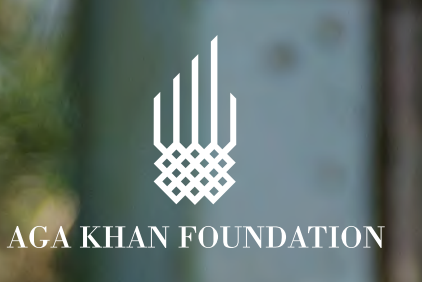

# **How to enrol in a course?**

Go to **The Learning Hub** (akflearninghub.org) and click on **Log in.**

Go to the **search bar** and type key words related to your topic of interest (eg. inclusive, education).

Use the **filters** to adjust your search.

**If you already have an account,**  enter your **email adress** and **password** and click on **Log in.**

Click on the green **ENROL NOW**  button on the right.

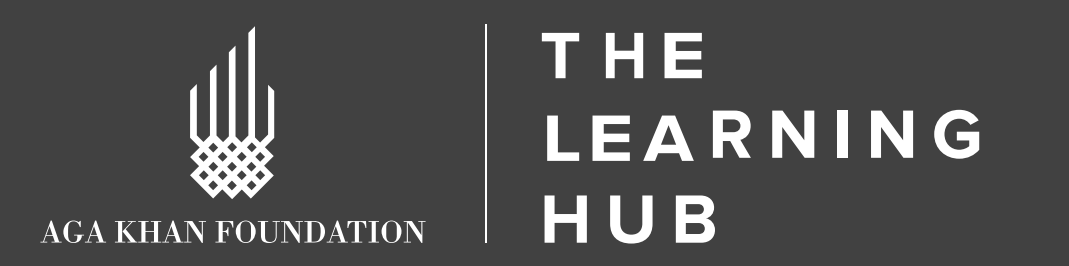

**If you don't have an account,** click on **REGISTER** and fill in the form.

### **1. Log in or register**

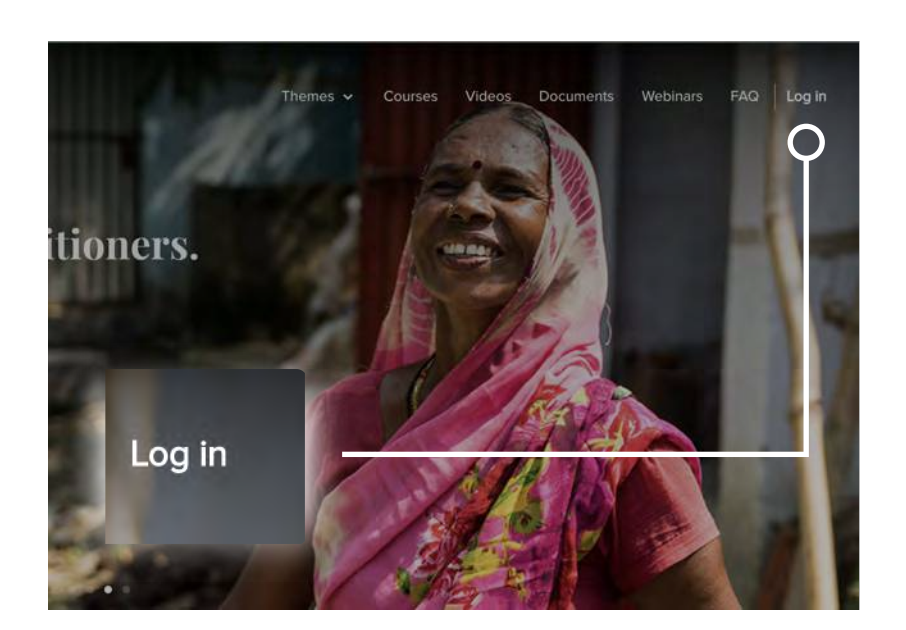

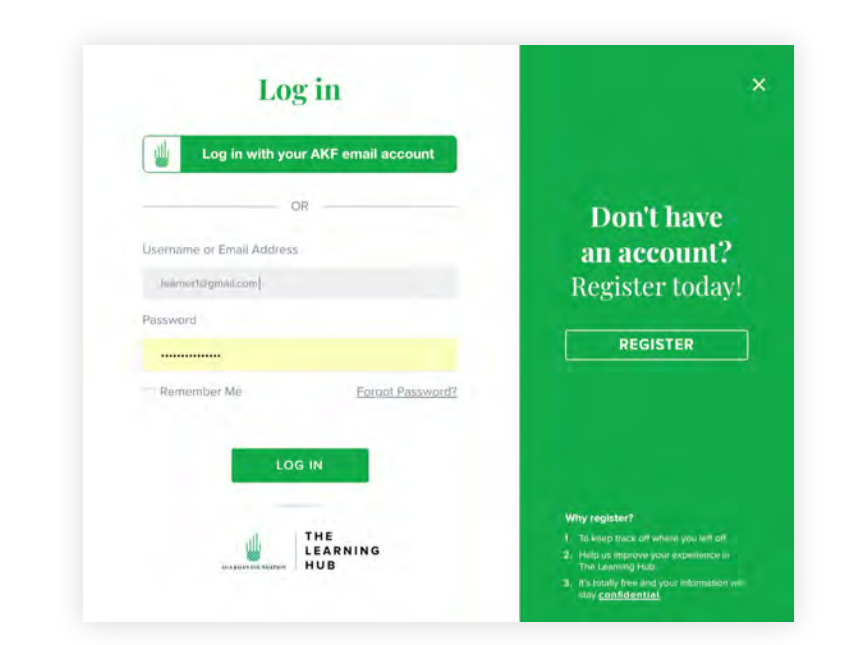

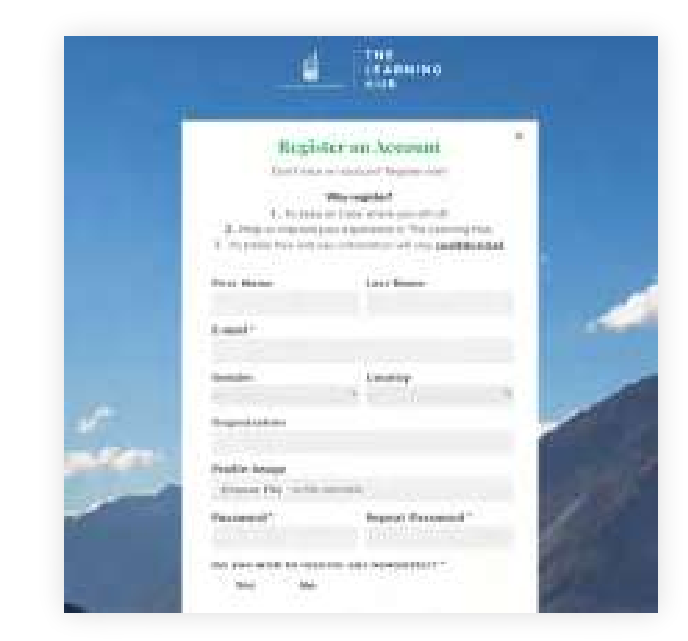

**OR**

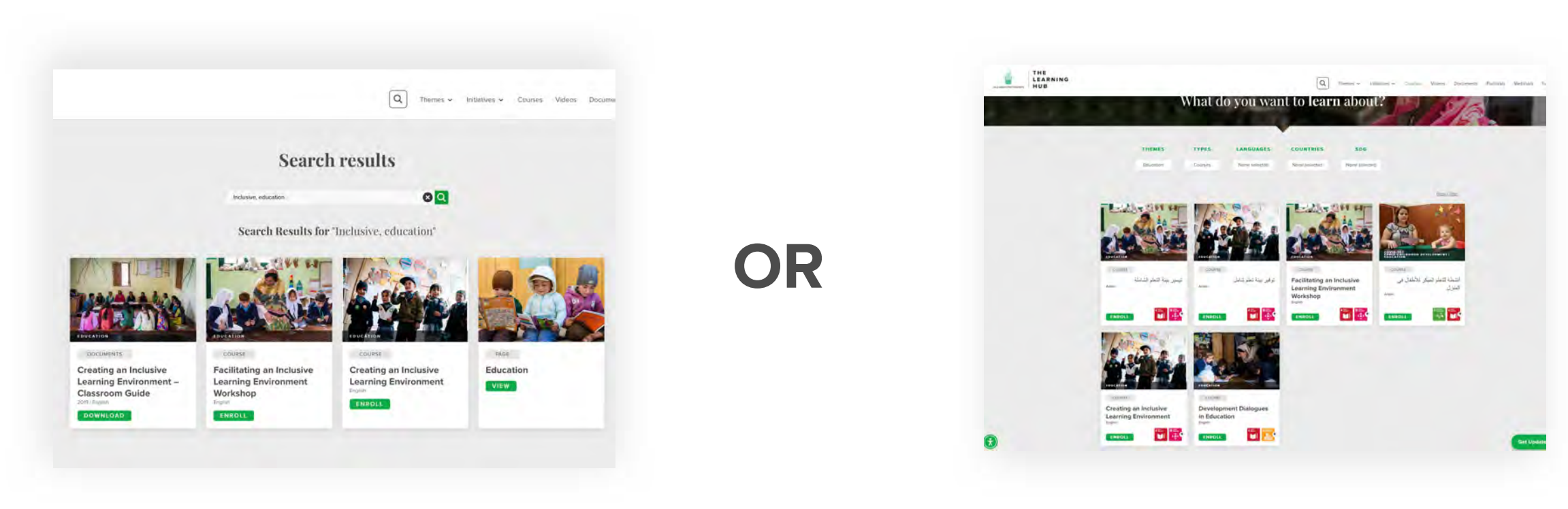

### **2. Find a course**

#### **3. Enrol in the course**

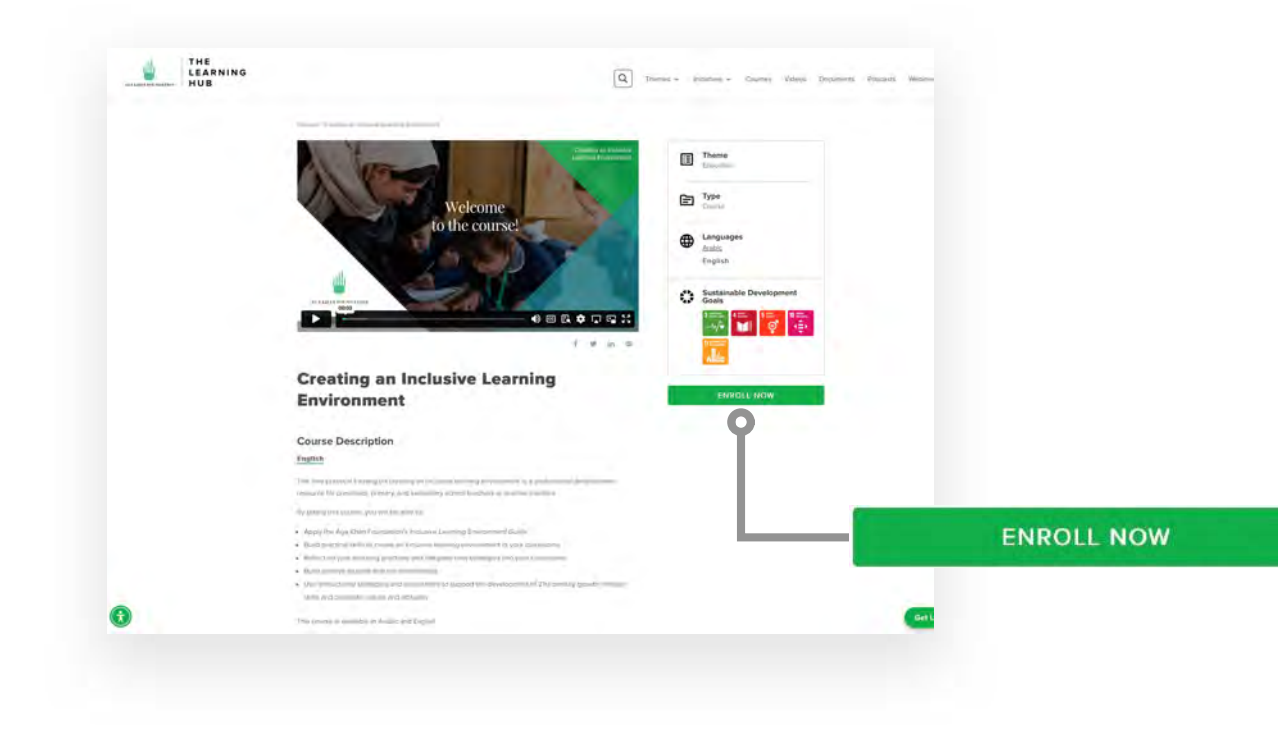

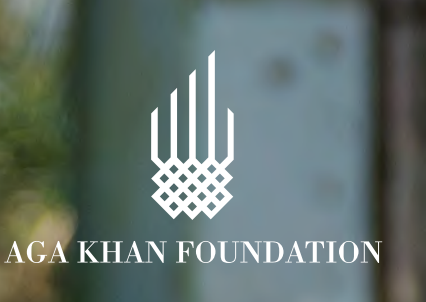

Each **course** on The Learning Hub has one or several **modules**. Each module contains one or several short **video lessons.**

At the end of each module, you will find a short **self-assessment quiz**. You need to complete the quiz and get a **score of at least 70% to continue to the next module**.

The Learning Hub tracks learner progress. This allows you to pick up where you left each time you **log into** the platform. To check your progress, log into The Learning Hub, click on **My account**, and then on **ENTER NOW.**

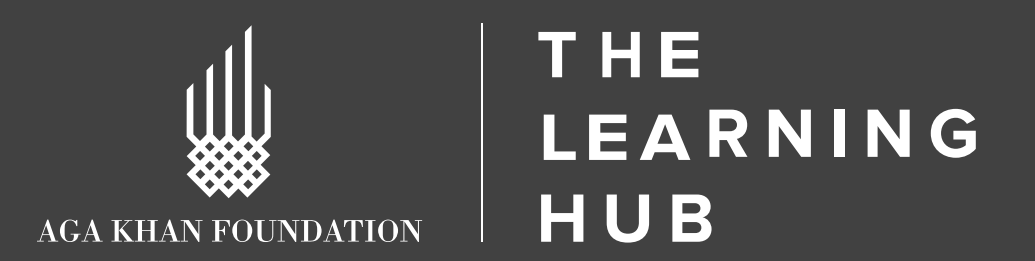

#### **1. Modules and lessons**

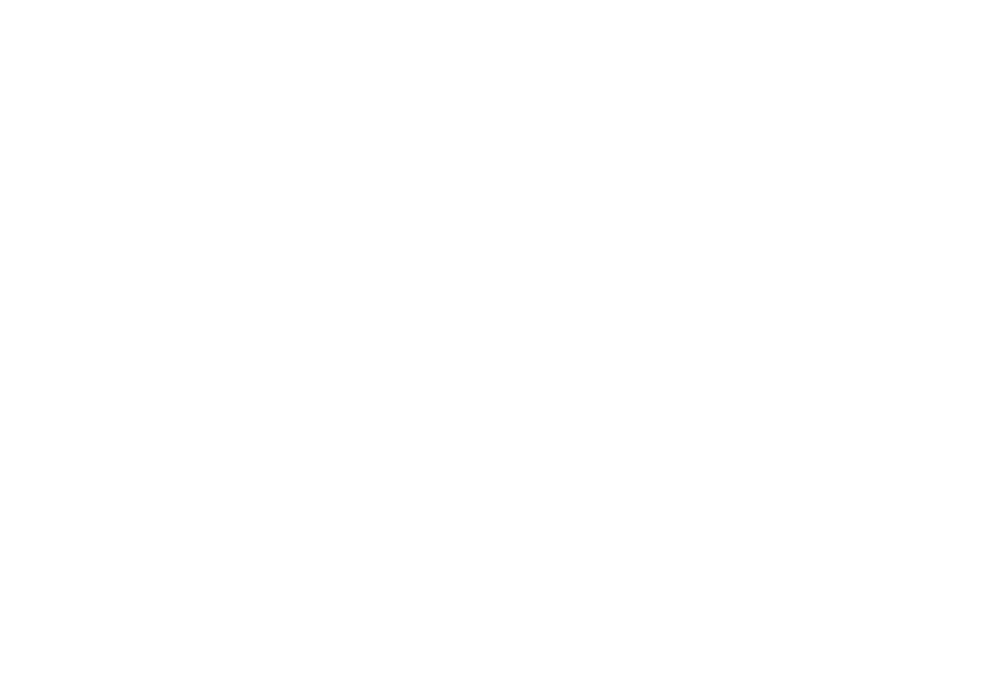

#### **2. Quizzes**

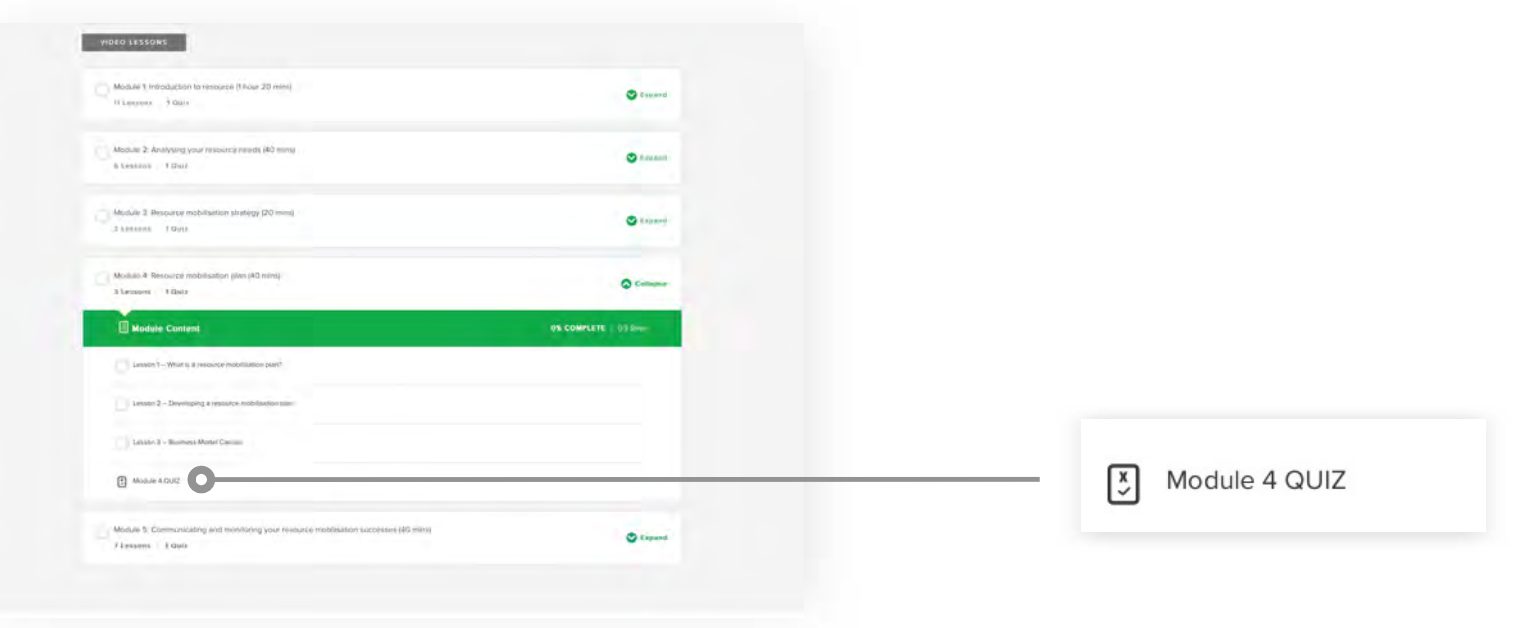

### **3. Progress**

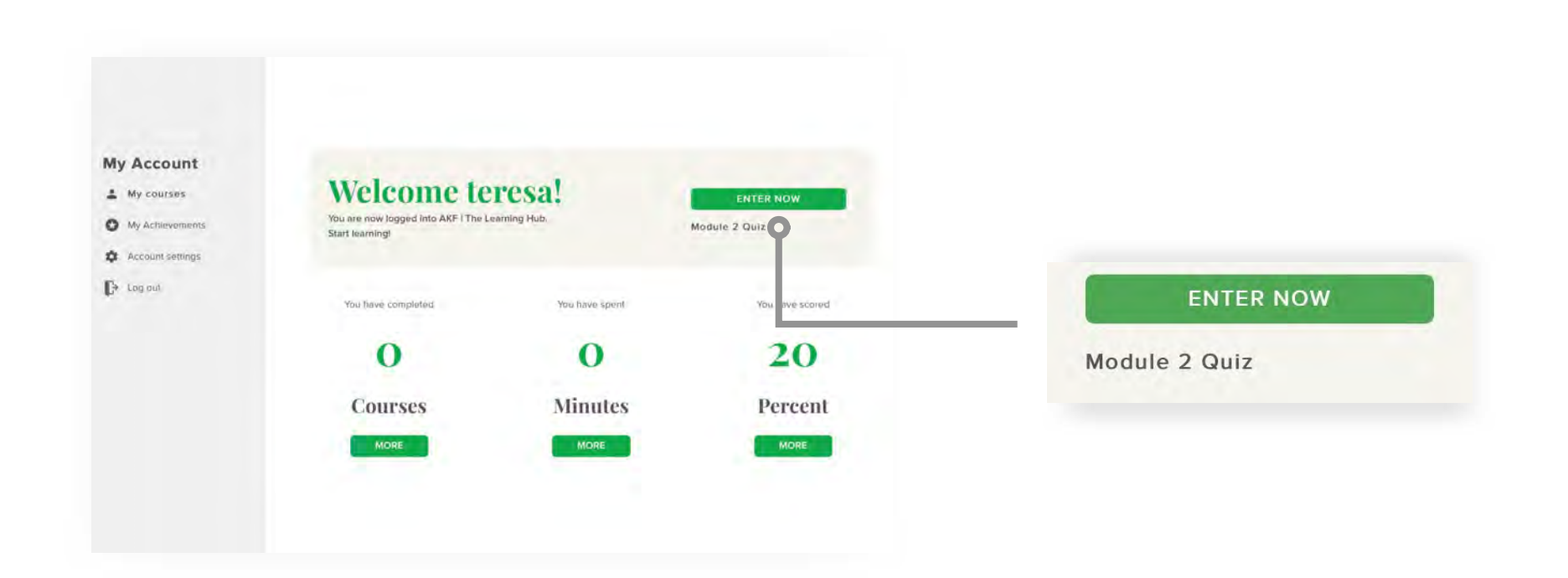

## **How do courses work?**

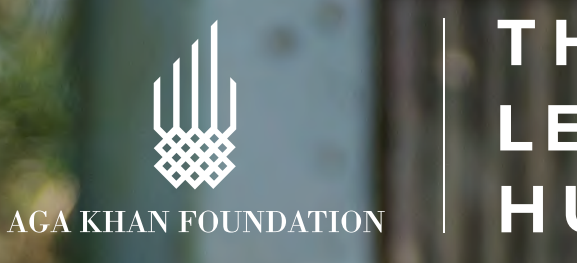

Log into The Learning Hub and and scroll down the course page and click on the **CERTIFICATE** tab.

Log into The Learning Hub, click on **My account**, and then on **My courses**. Under the list of **Completed** courses, click on the **medal icon** to download your certificate for that course.

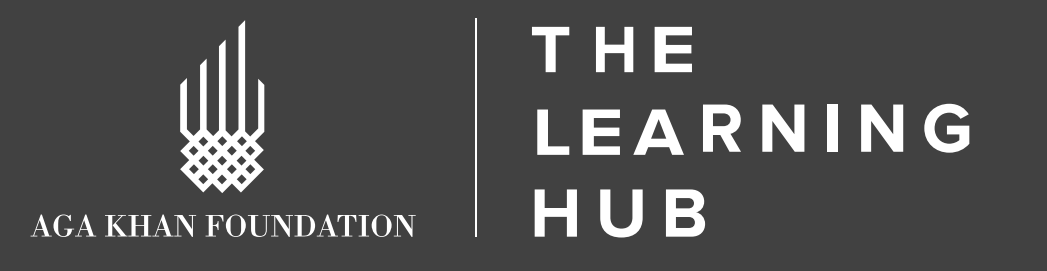

You can **download your course certificate** as soon as you successfully complete the

course.

#### **4. Reference materials**

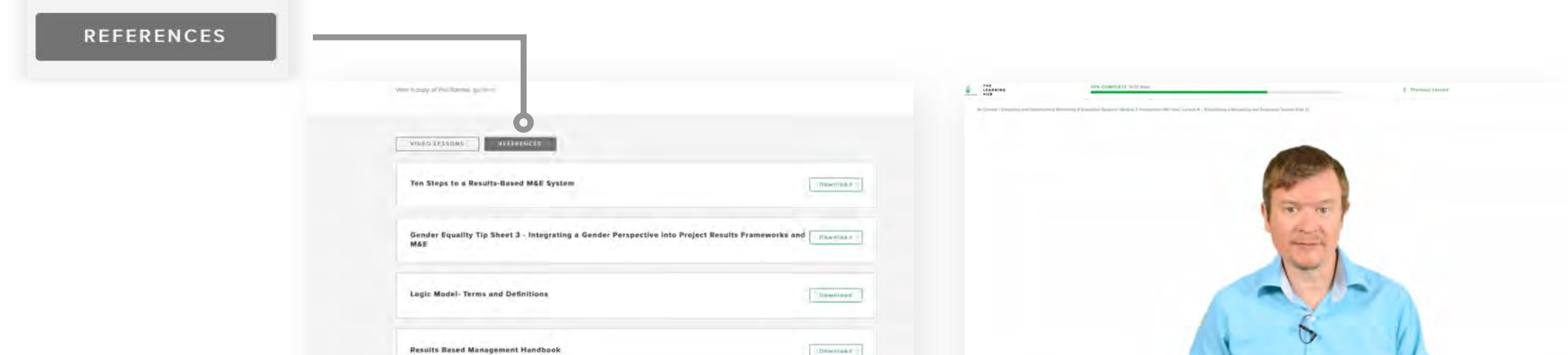

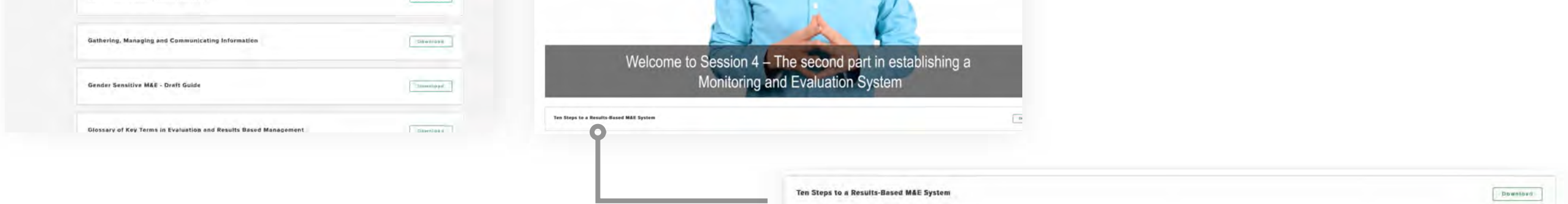

#### **5. Certificates**

## **How do courses work?**

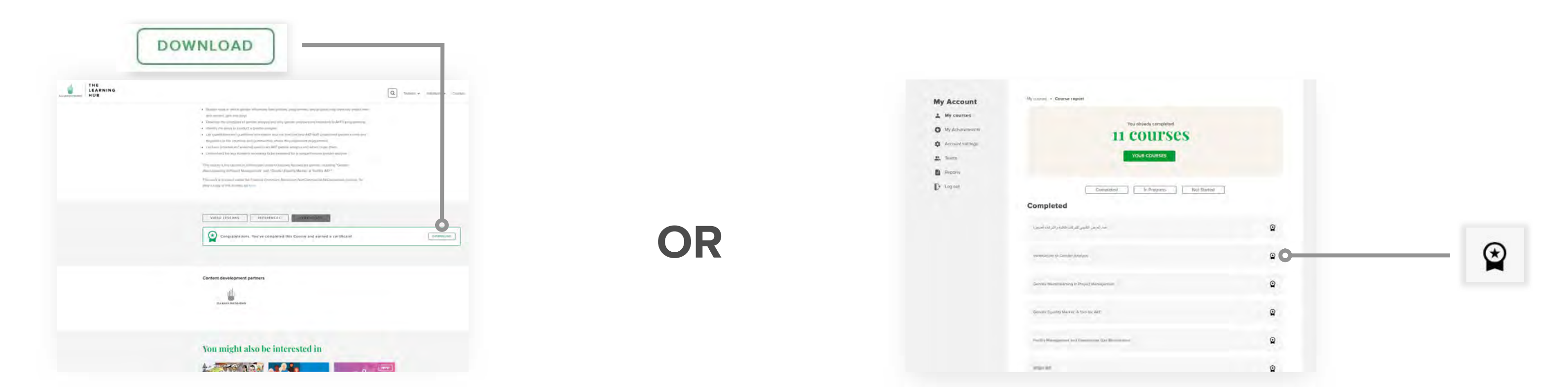

Some courses on The Learning Hub have additional resources such as exercises and reading materials. To access these, scroll down the course page and click on the **REFERENCES** tab.